# 1. Go to PACER and click on Manage My Account

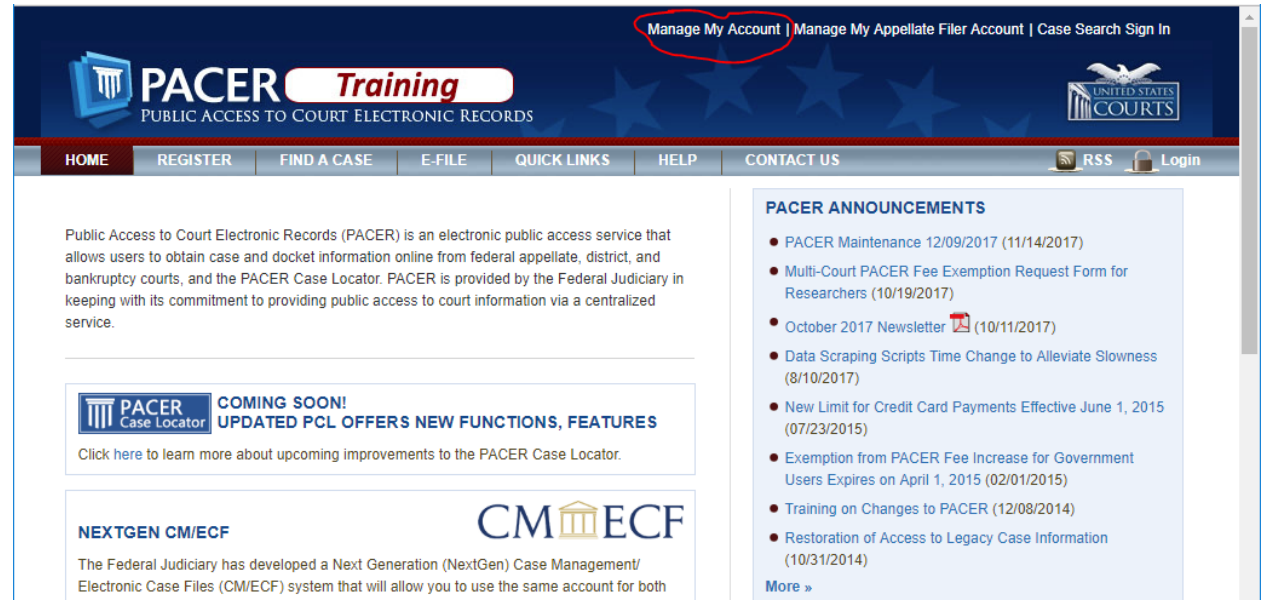

2. If you are not already logged in, do so.

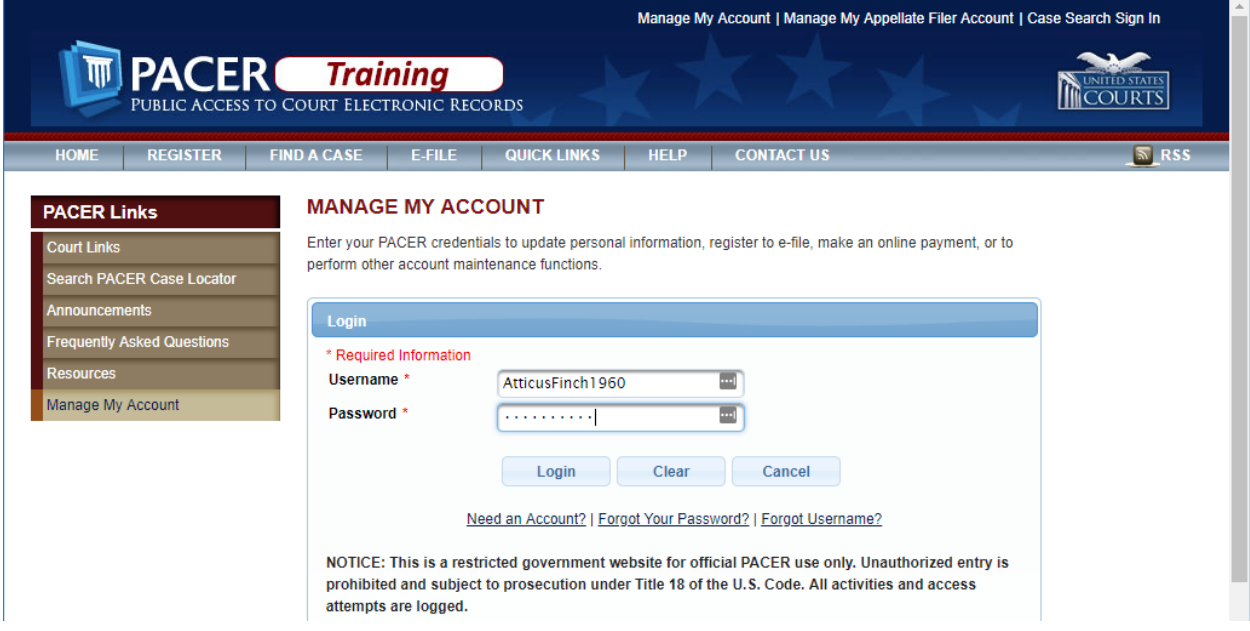

3. Click on the Maintenance tab.

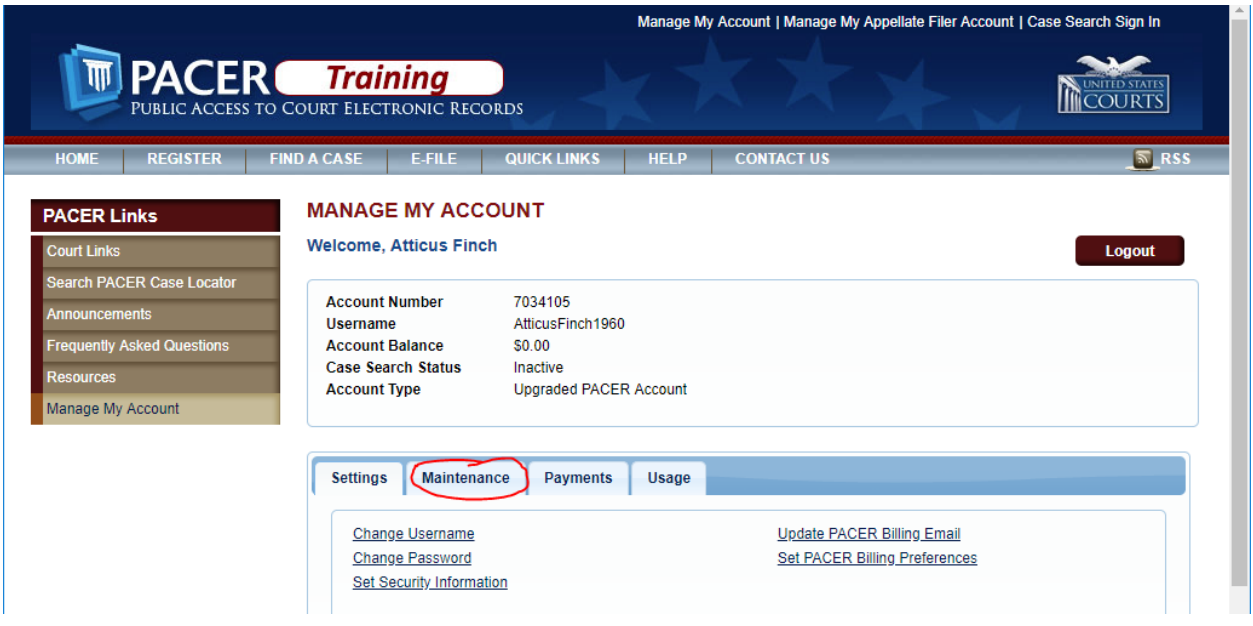

4. Click on Attorney Admissions / E‐File Registration.

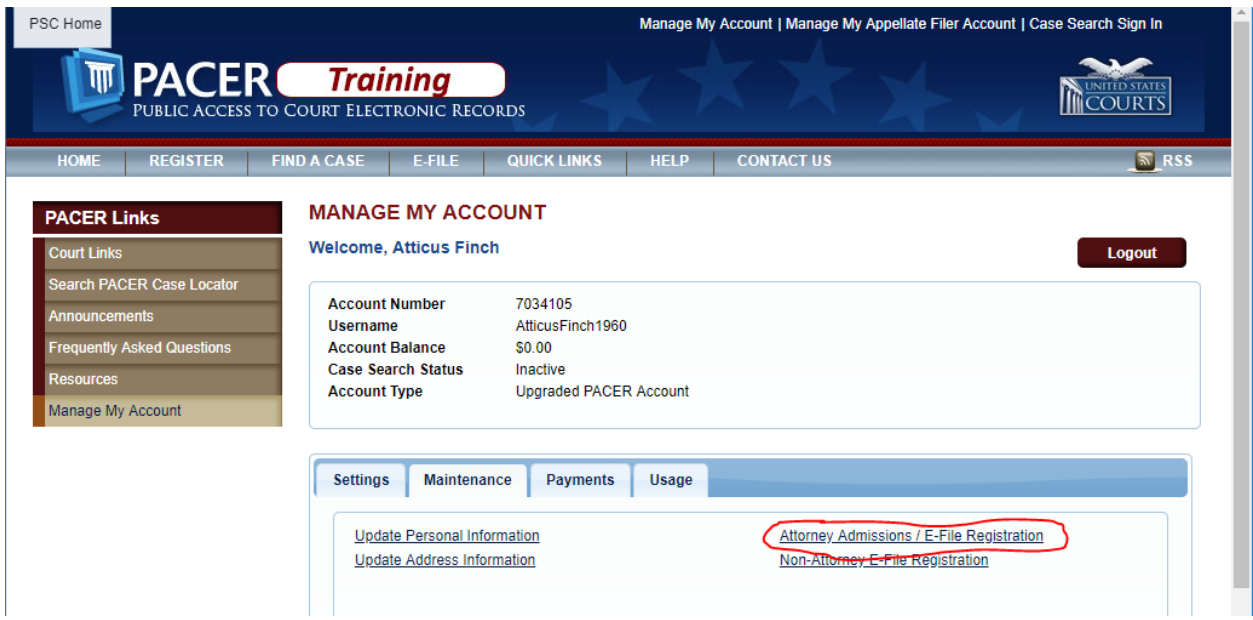

5. Select "U.S. District Courts" and "Tennessee Western District Court", and click Next.

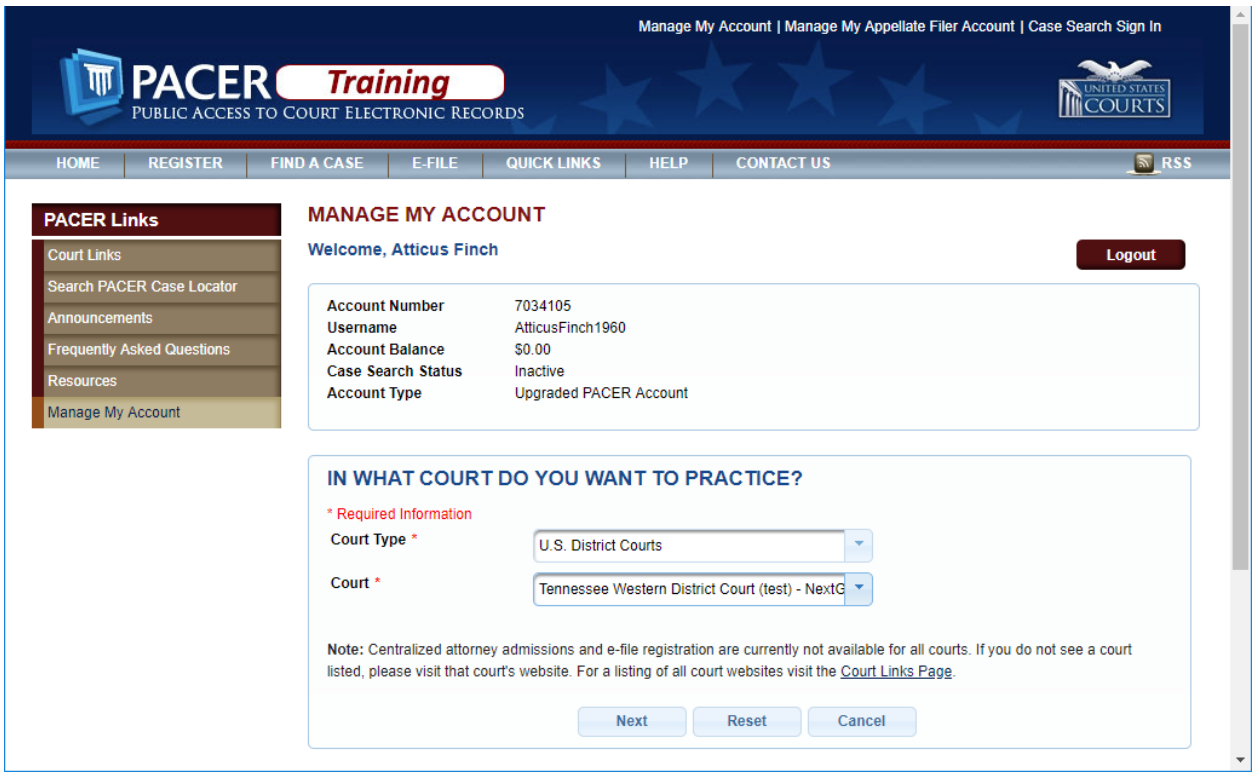

6. Select the type of admission you will be applying for. The rest of this document assumes you are applying for full admission, i.e. "Attorney Admissions and E-file".

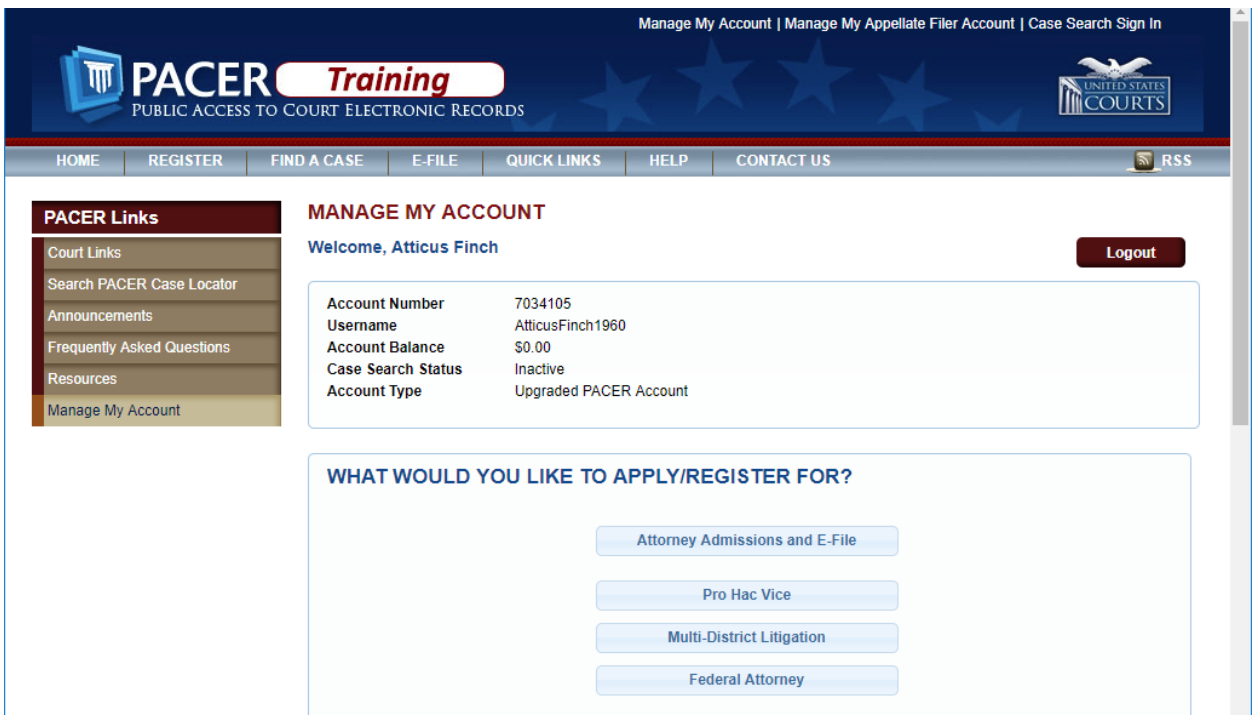

7. Fill out the online form on the court's website and save to your desktop.

https://www.tnwd.uscourts.gov/pdf/content/AttyAdmission.pdf

At the bottom of the form, click "Upload" to attach your TNWD Attorney Admission form, which is available here:

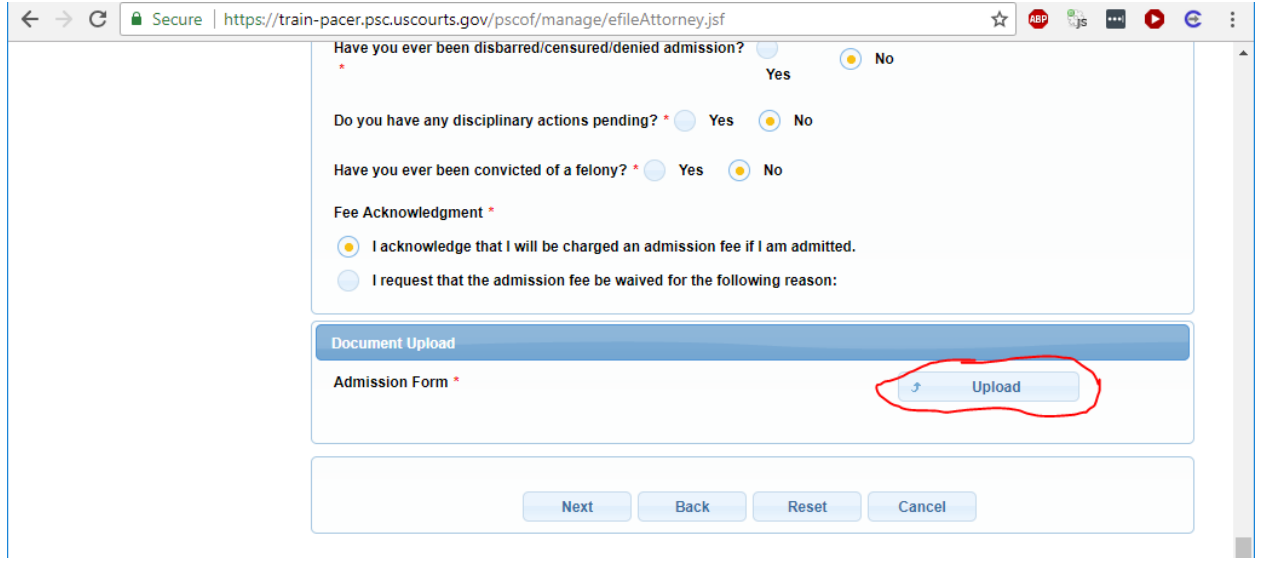

8. On the next screen, make sure your address information is correct, and enter your email delivery preferences. You will need to select something from the "Email Frequency" and "Email Format" dropdown menus.

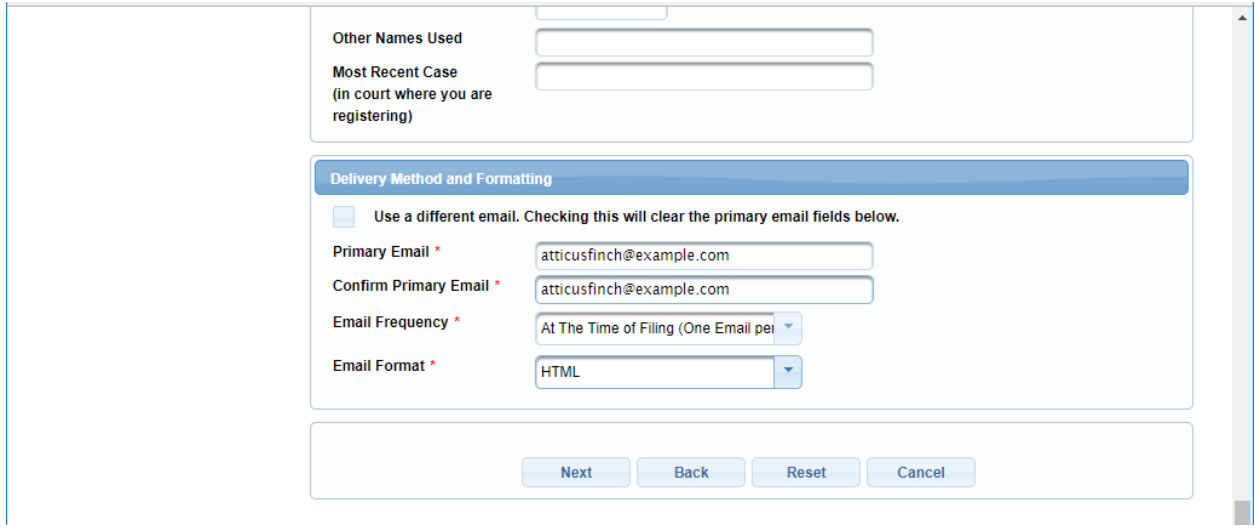

9. Optionally, add credit card information which will be stored at PACER, which may be used to pay your admission fee and other filing fees. This is optional. If you do not add credit card information, you will be prompted for credit card information for payment of filing fees when required.

NOTE: The US District Court for the Western District of Tennessee does not accept ACH payments.

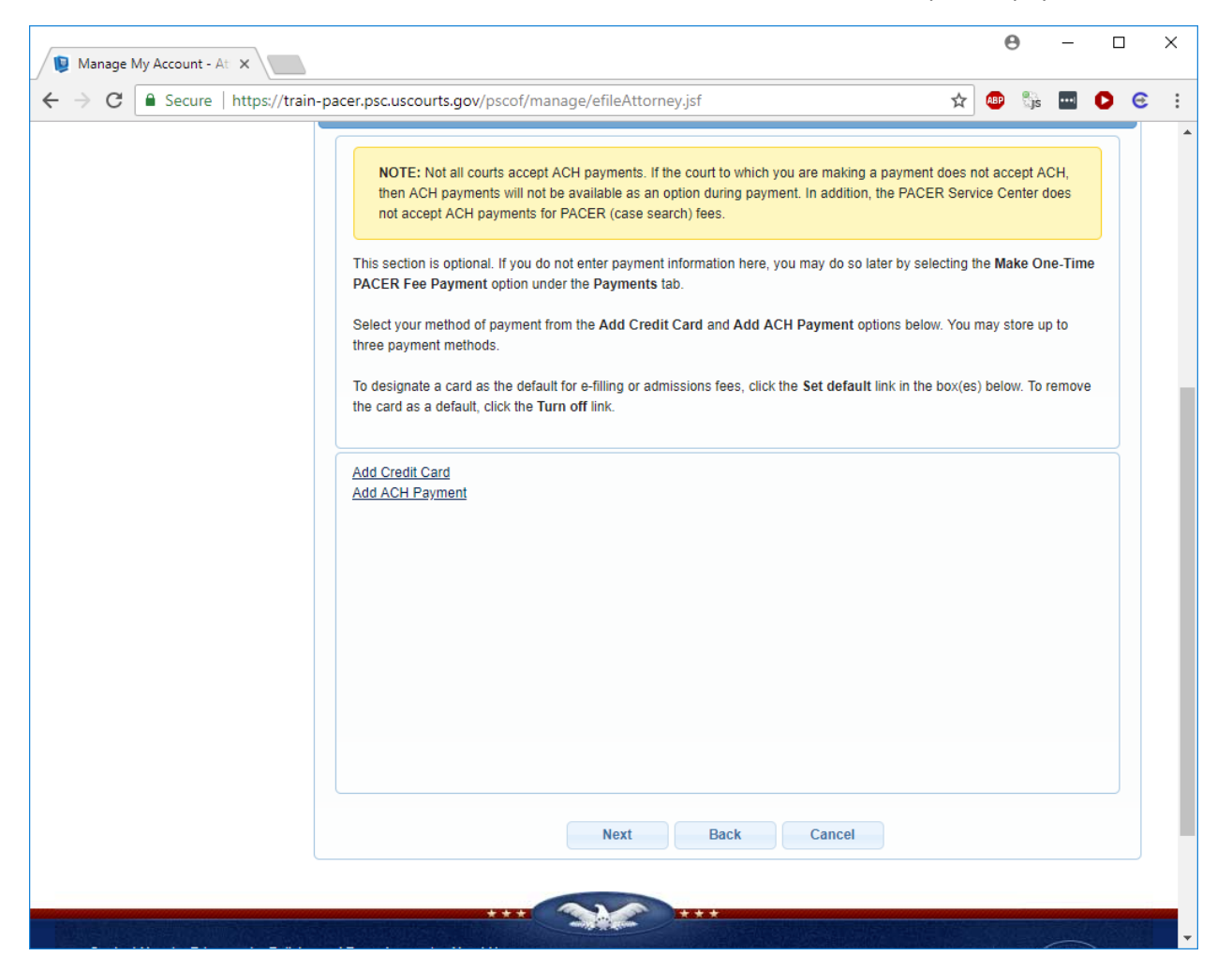

10. Click the checkboxes to acknowledge that you have read and agree to PACER terms and conditions, and TNWD local requirements for e-filing. Then click "Submit".

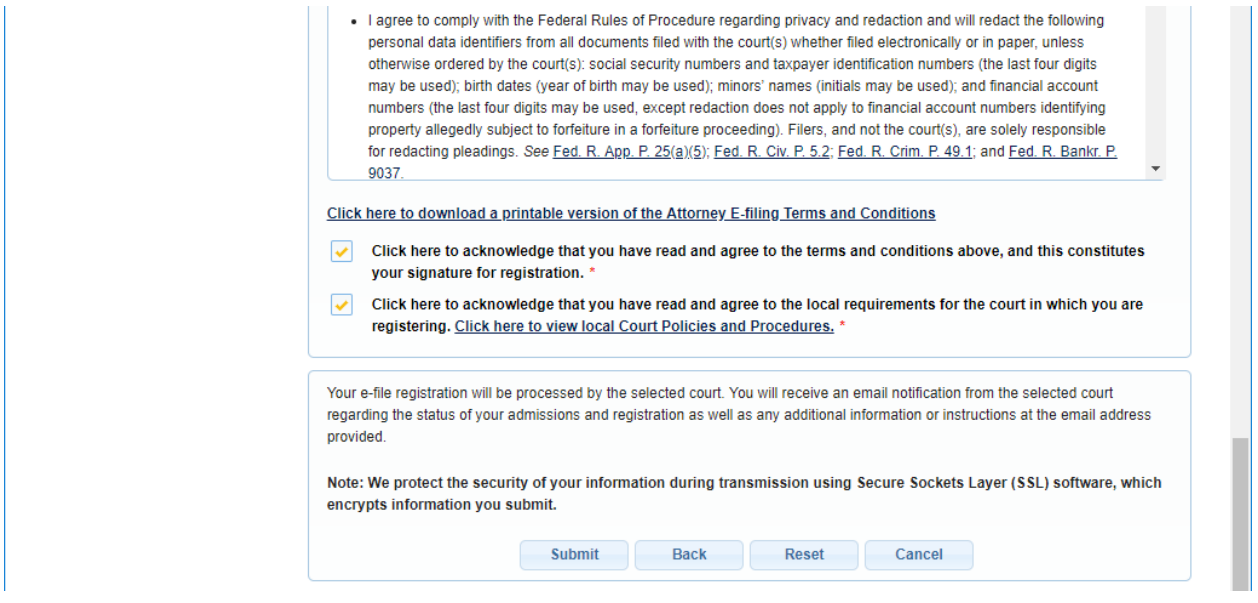

#### 11. You're done for now. You should receive an email response from the Court within two business days.

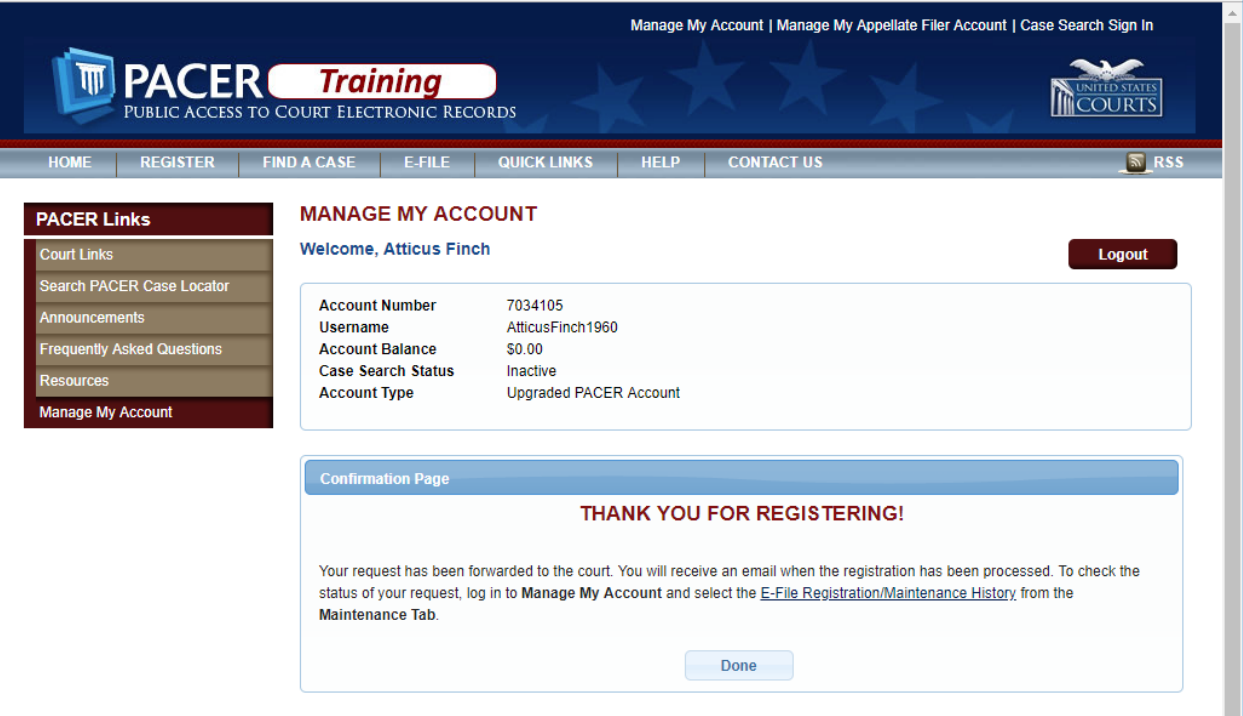

12. When you receive the email from the court, click on the hyperlink in the email to pay your admission fee. You will be prompted to login with your PACER credentials, unless you are already logged in.

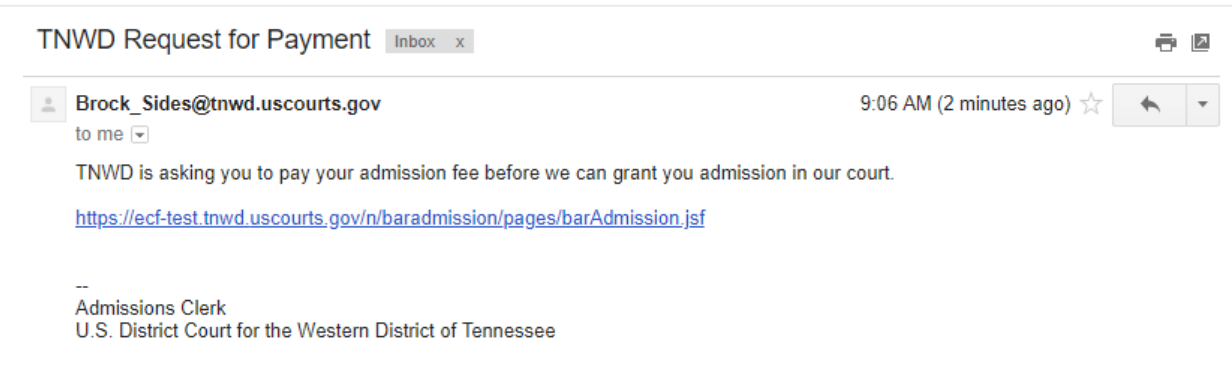

13. Click on "Pay Fee" to begin the payment process.

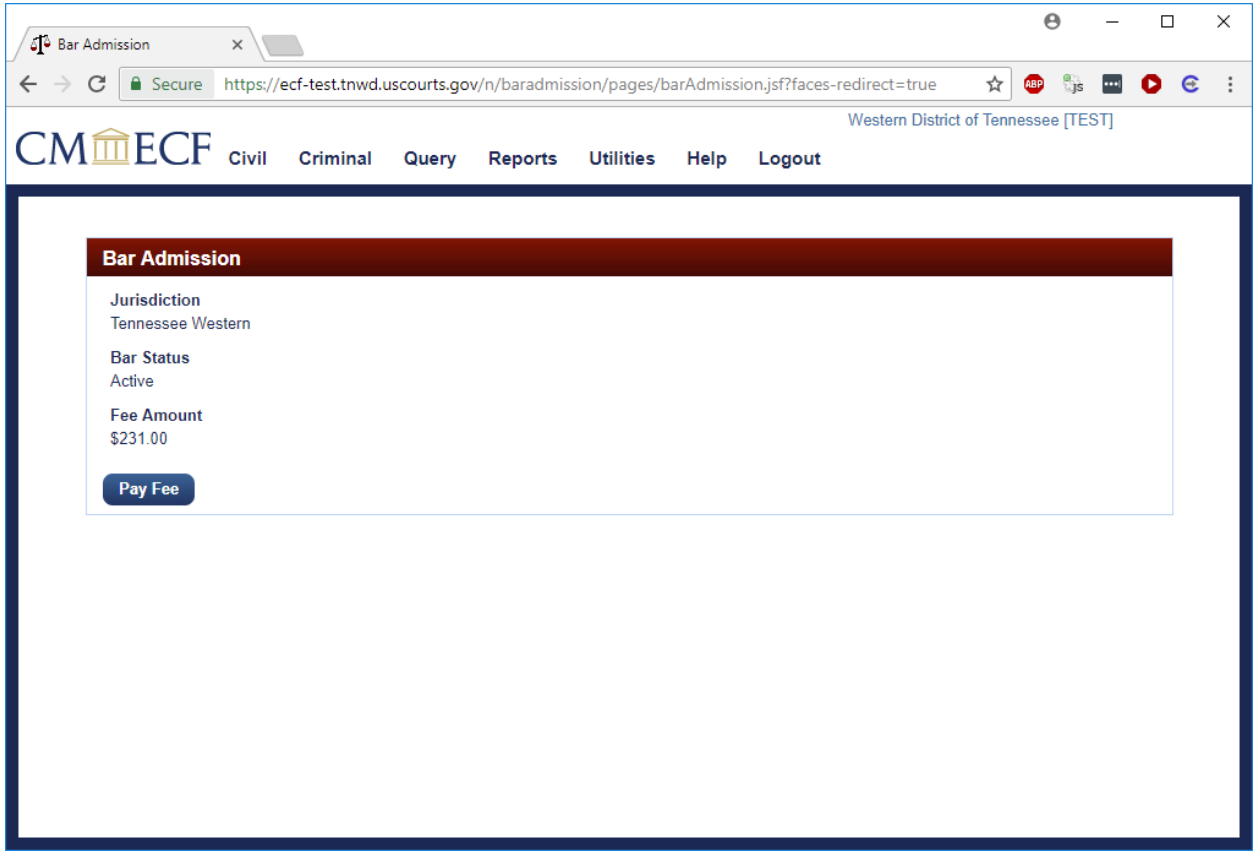

14. You will be prompted again for your password.

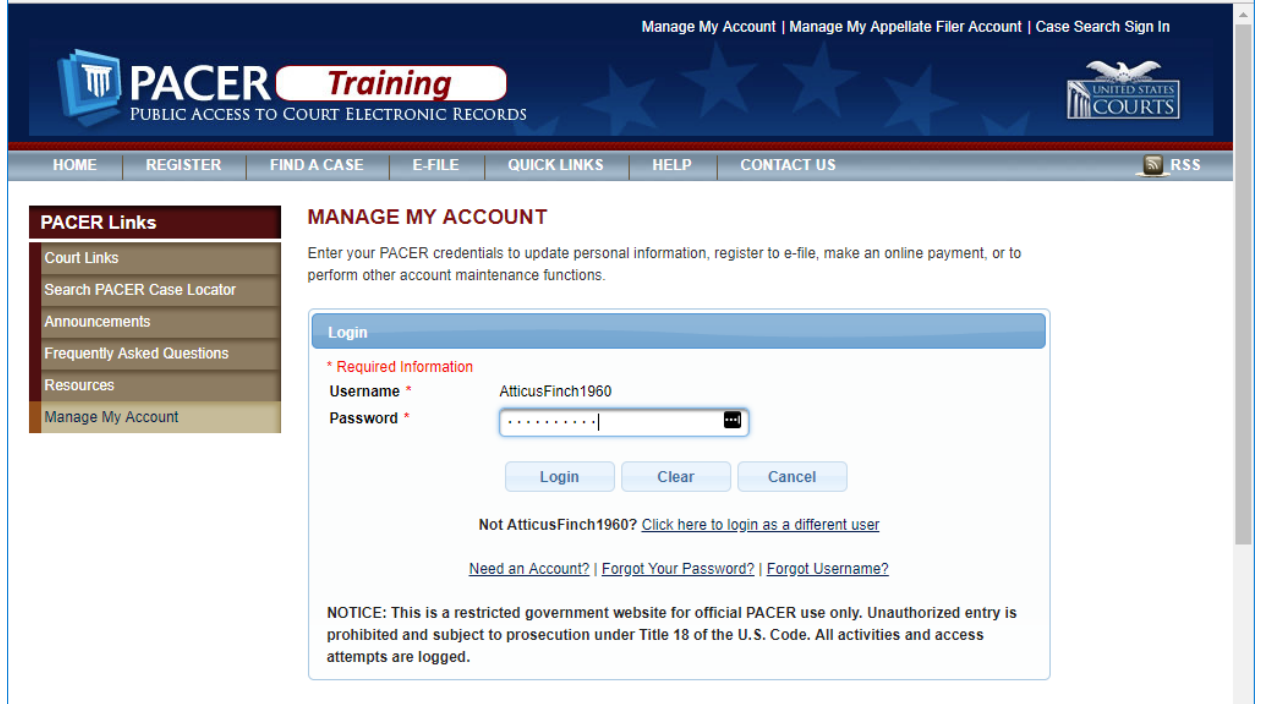

15. If you entered credit card information to be stored at PACER, the next screen will be pre‐populated. If not, you will need to enter your credit card information.

j.

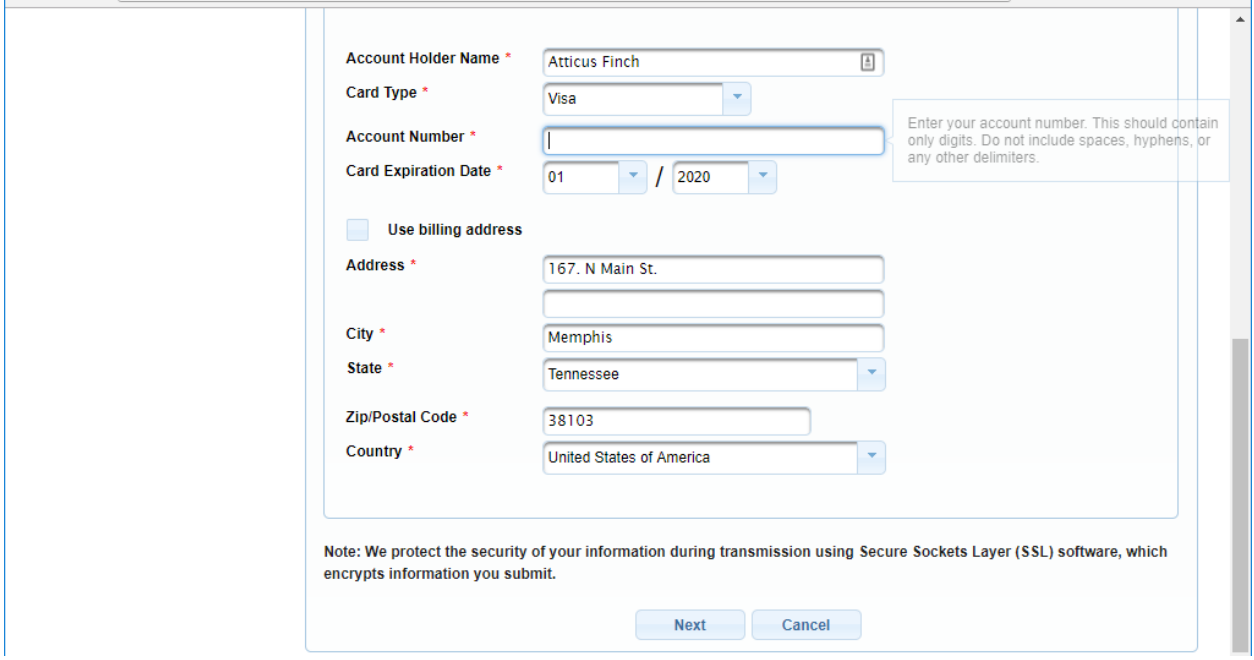

16. Check the box to authorize your credit card payment, and click "Submit".

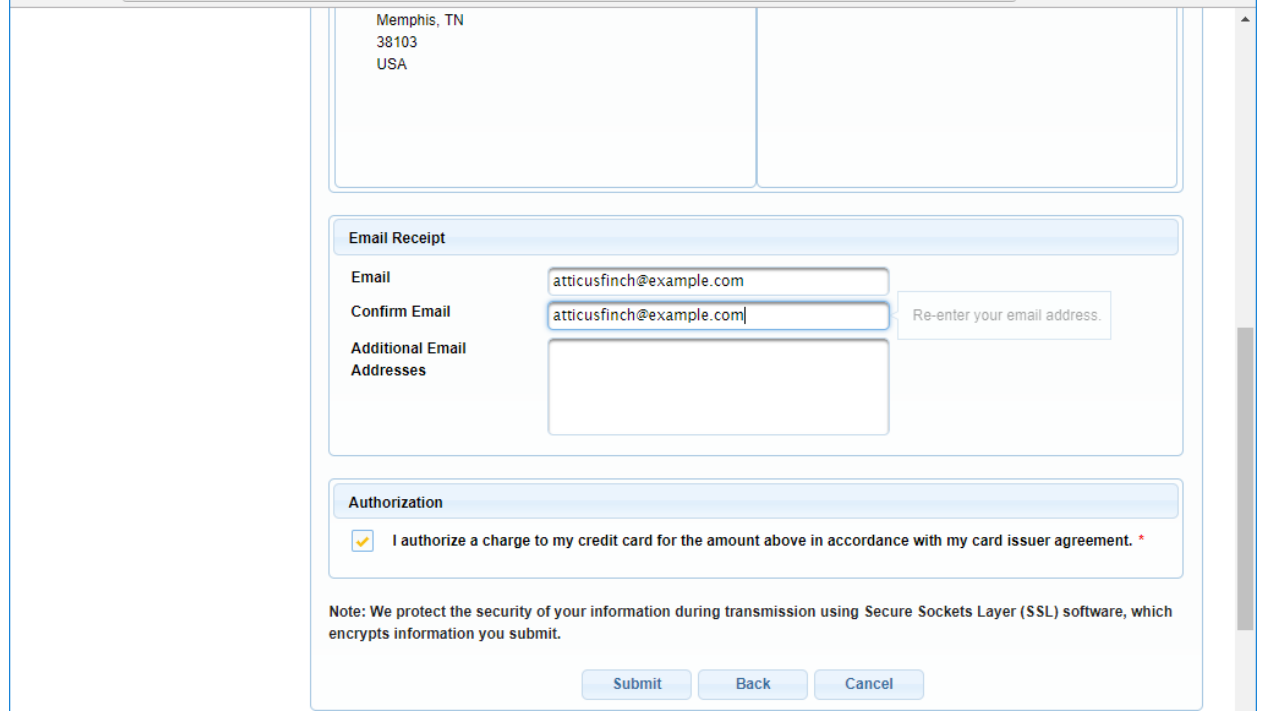

17. You will be taken to a screen acknowledging receipt of your payment.

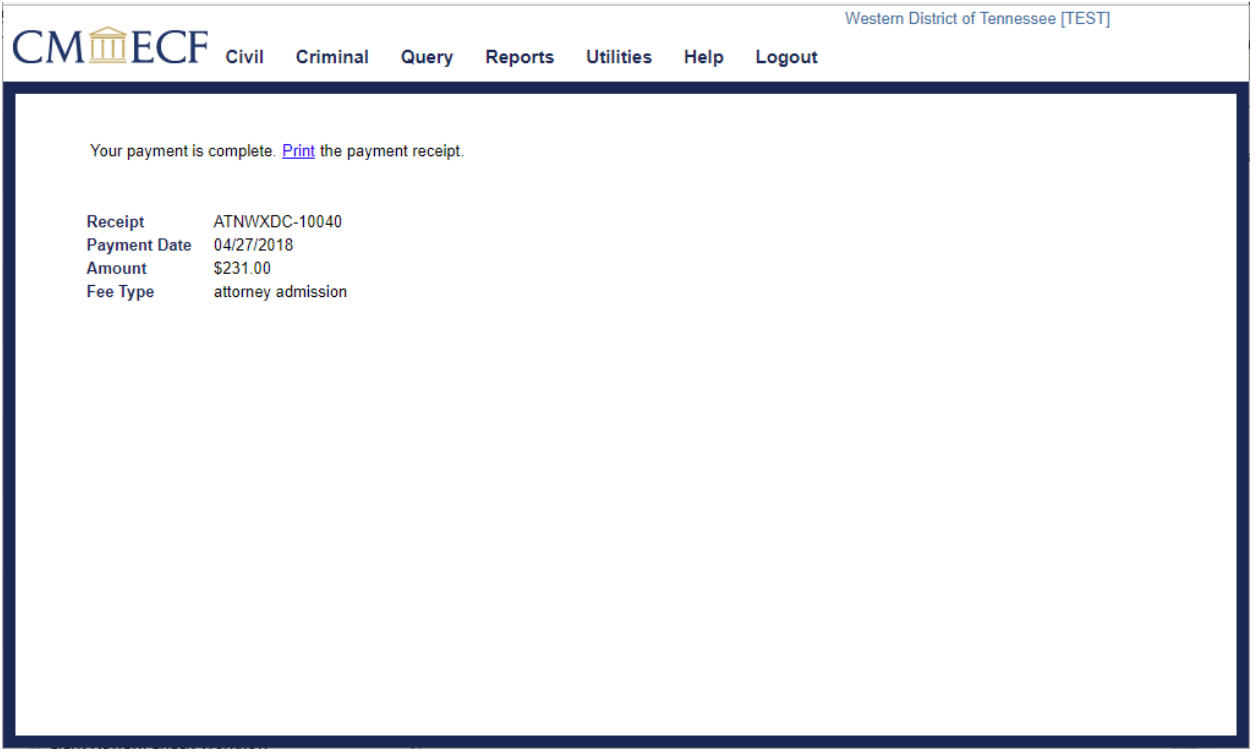

18. Within two business days, you will receive acknowledgment from the PACER Service Center that your registration has been processed by the court.

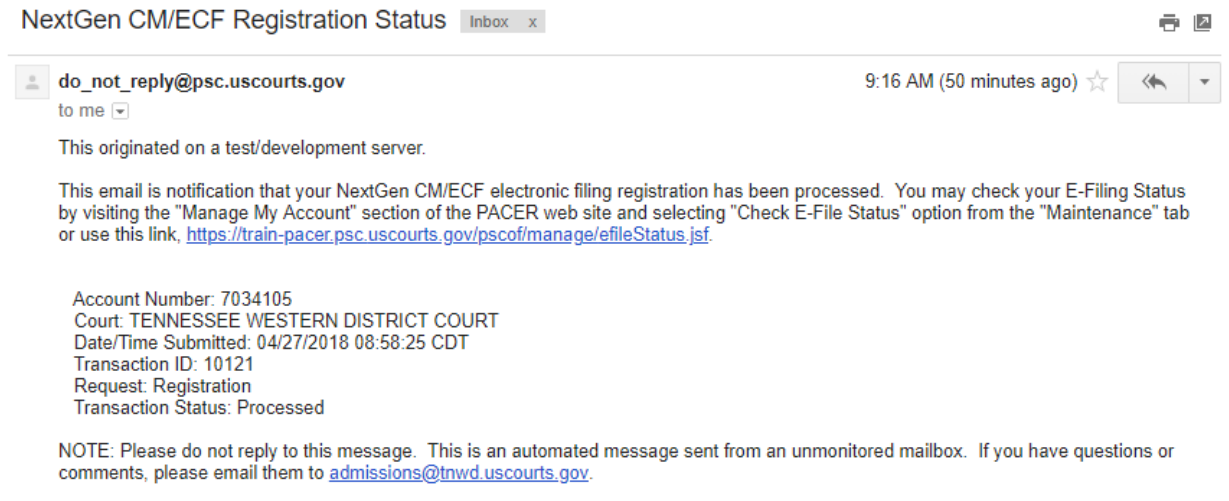

19. When the court verifies that payment has been made, your admission request will be sent to a judicial officer for final approval. When approval is granted, you will be notified by email that your filing privileges are granted. Your Certificate of Admission will be mailed to the address on file.